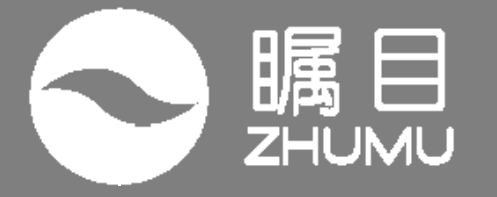

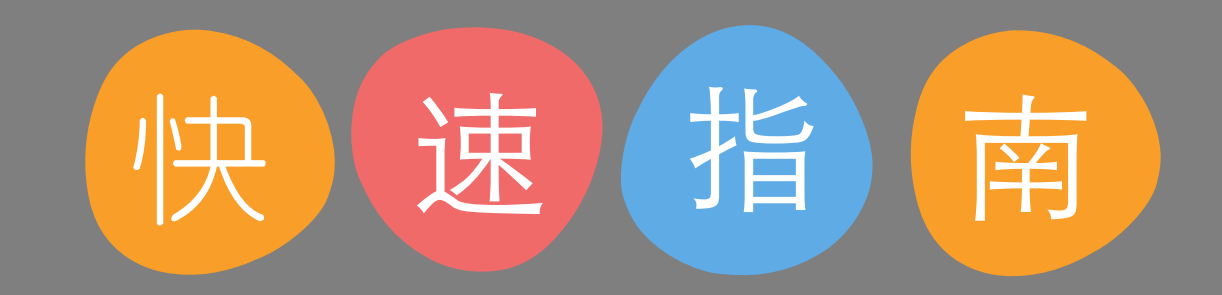

## 瞩目视频通信云服务桌面版

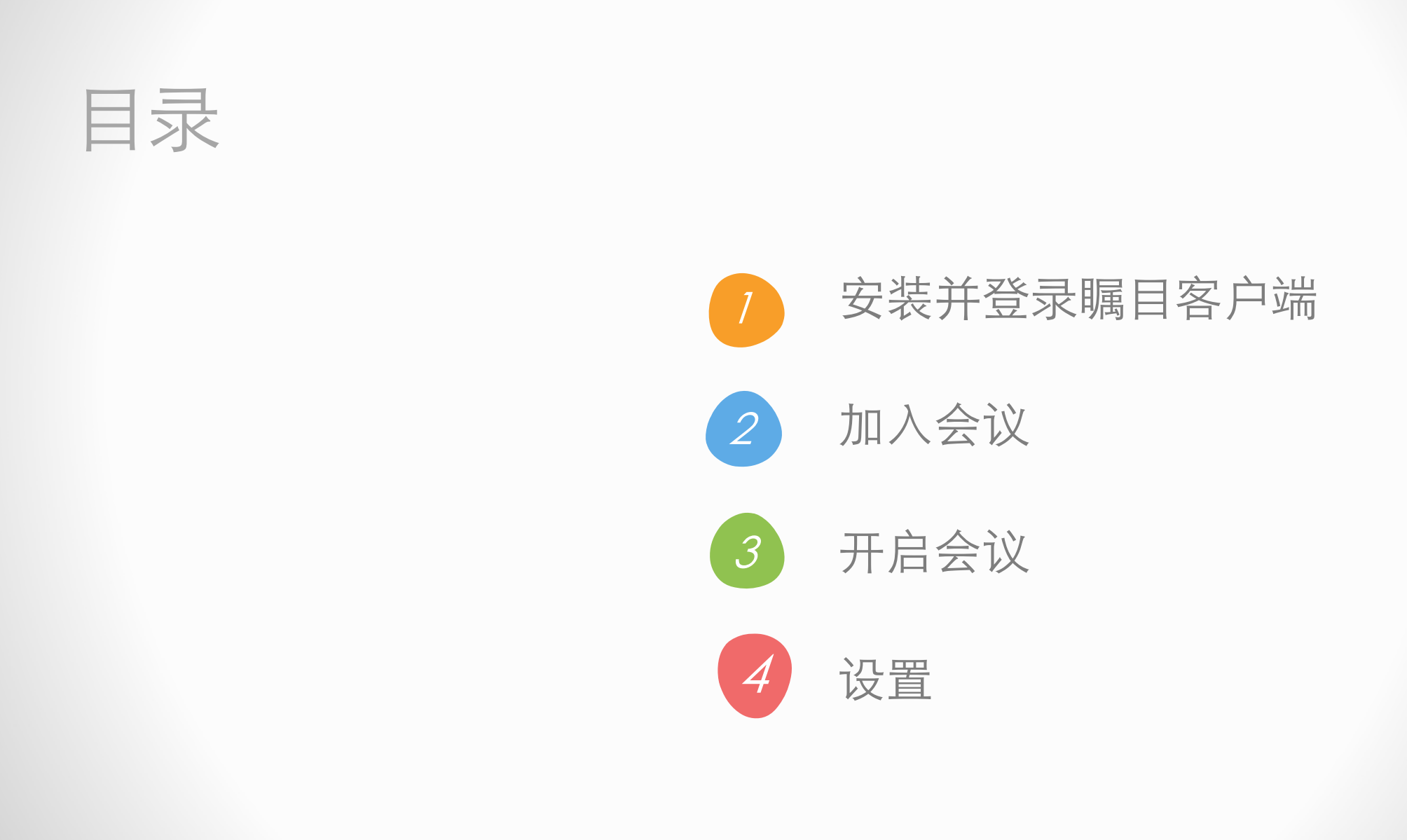

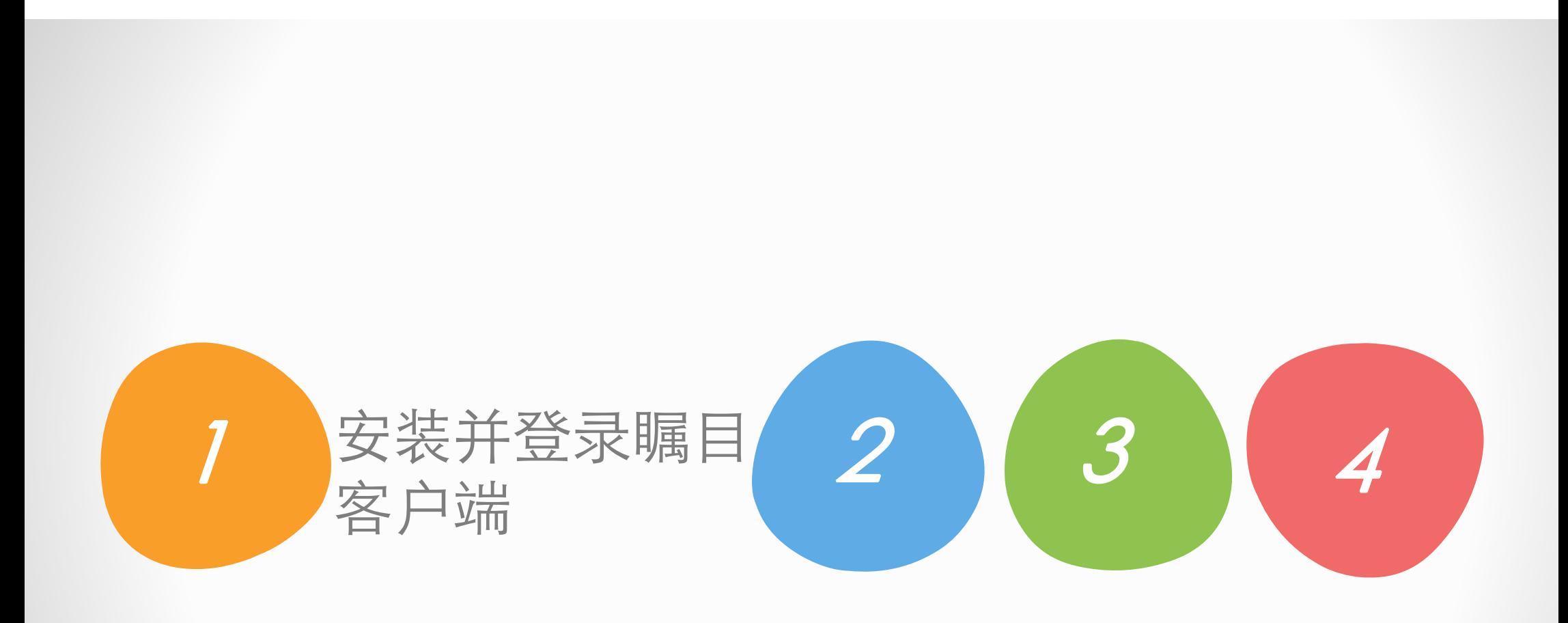

# 安装瞩目客户端

瞩目客户端安装文件下载地址: d.zhumu.me iOS系统可在App Store下载, 安卓系统可在"应用宝"、"豌豆荚"等应 用商店下载。

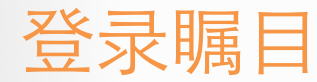

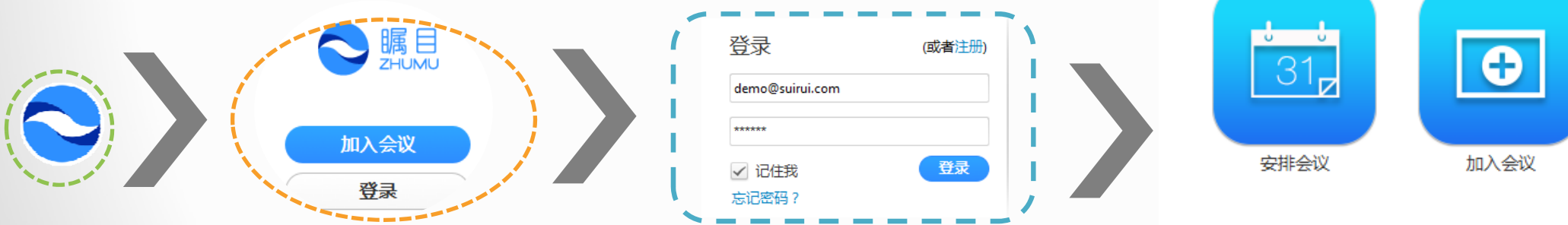

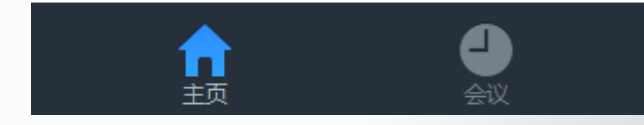

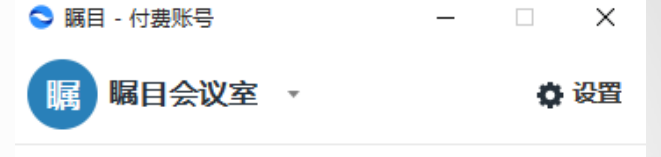

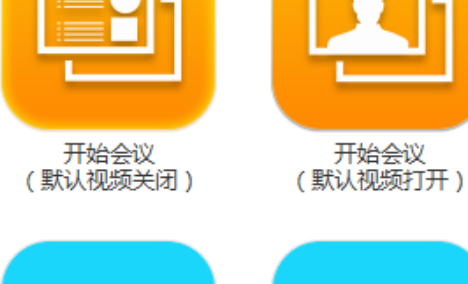

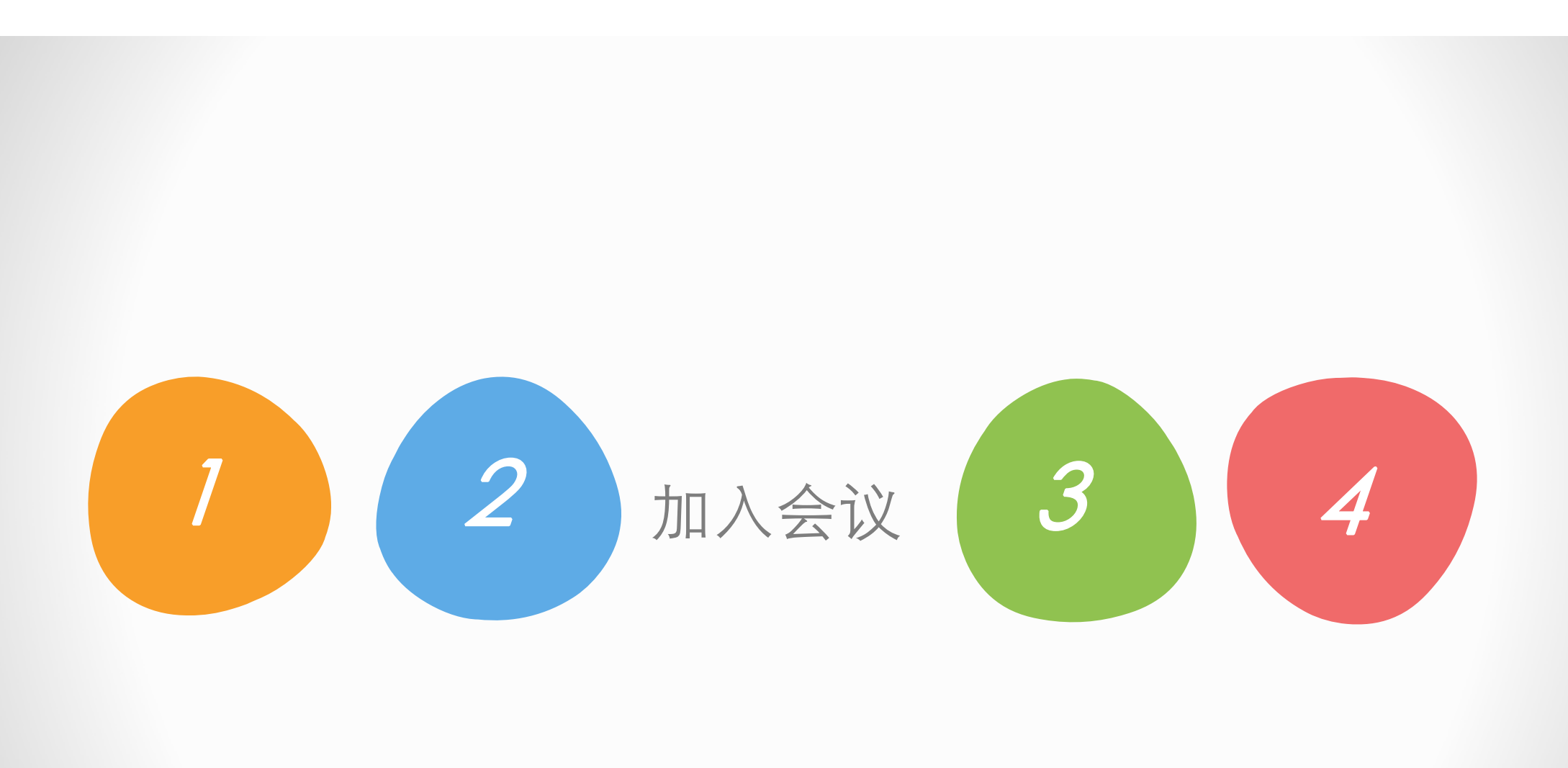

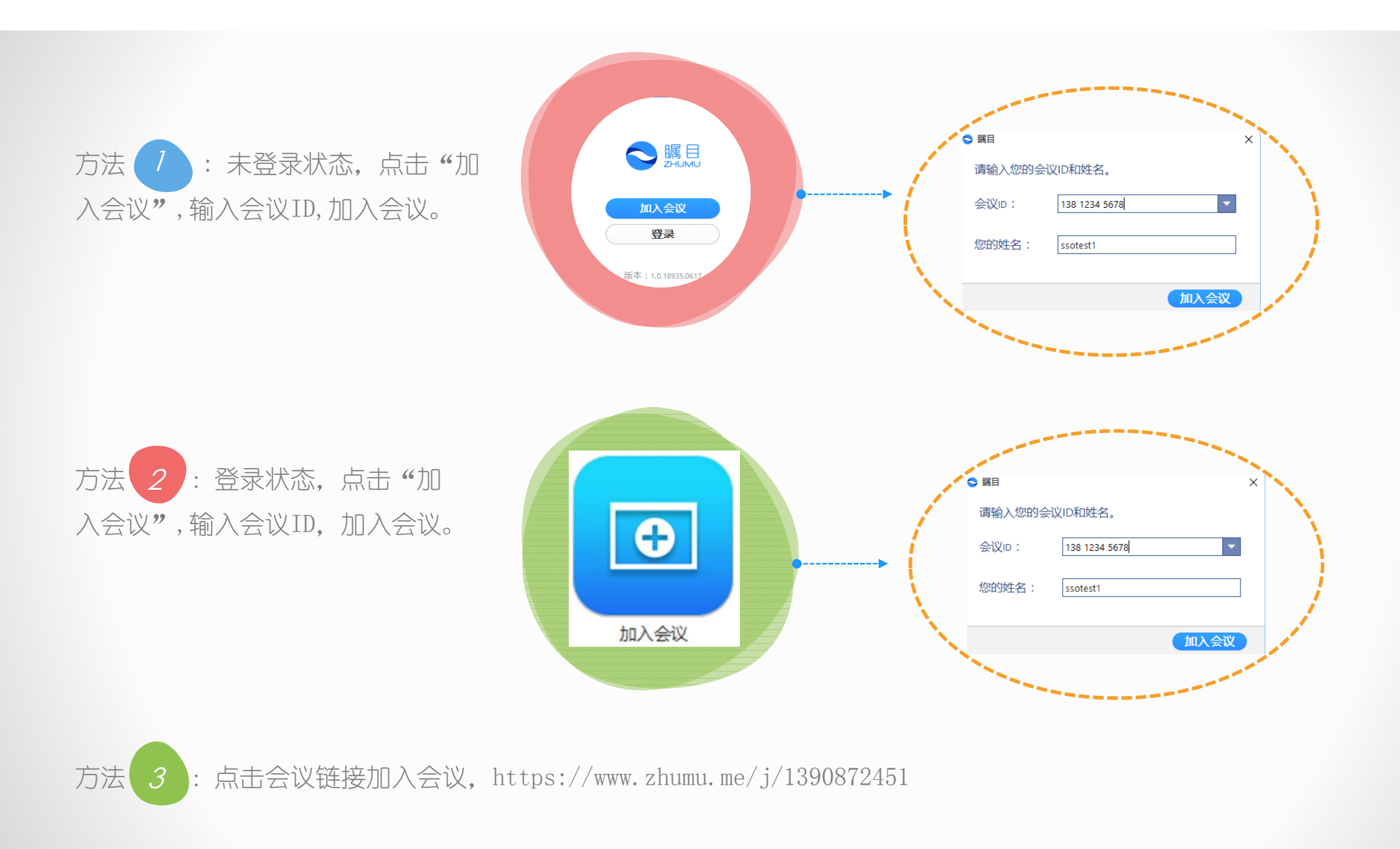

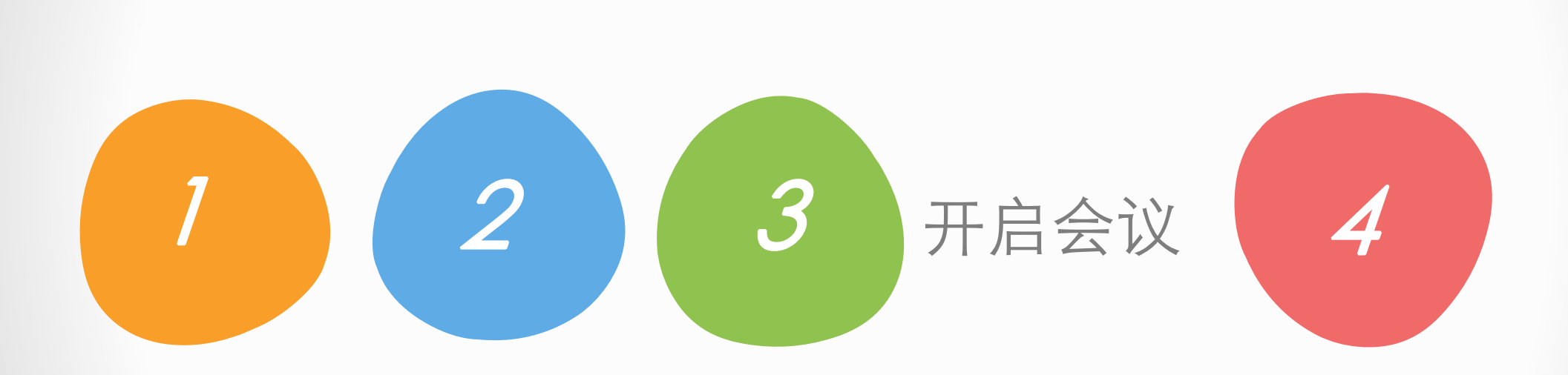

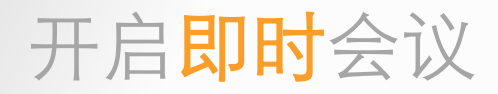

- 如果要开启即时会议,可以在登录后直接点击 "开始会议",
- > 点击"开始会议(默认视频关闭)"按钮, 开始一个共享屏幕或者应用的会议。
- > 点击"开始会议(默认视频打开)"按钮, 开始一个视频会议。

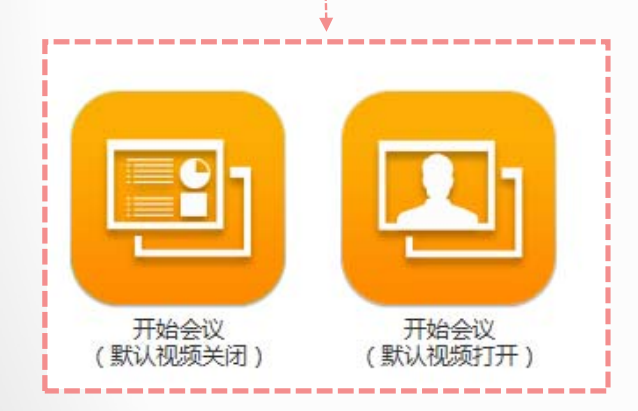

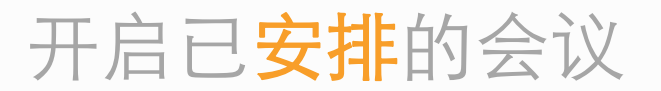

在"会议"中,查询到已安排的会 议,点击"开会",即可启动会议。

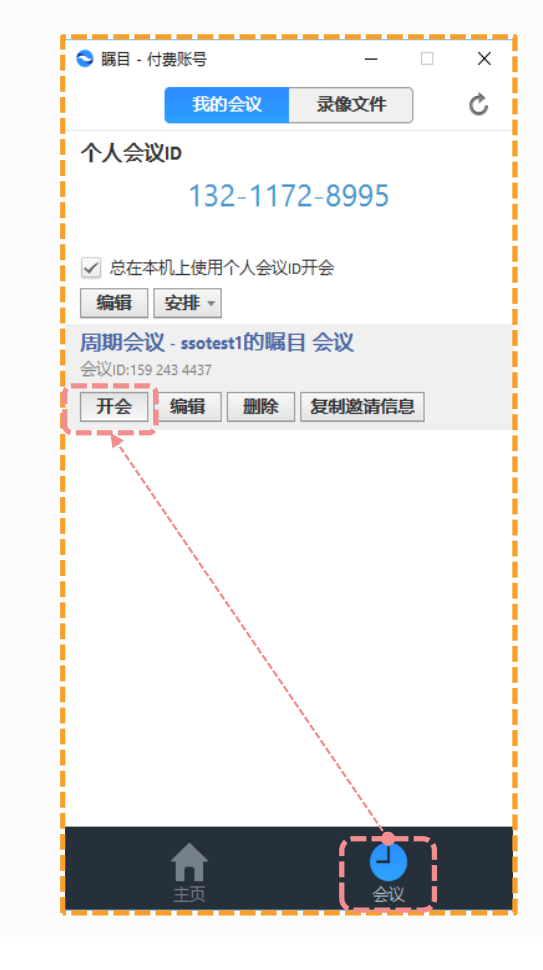

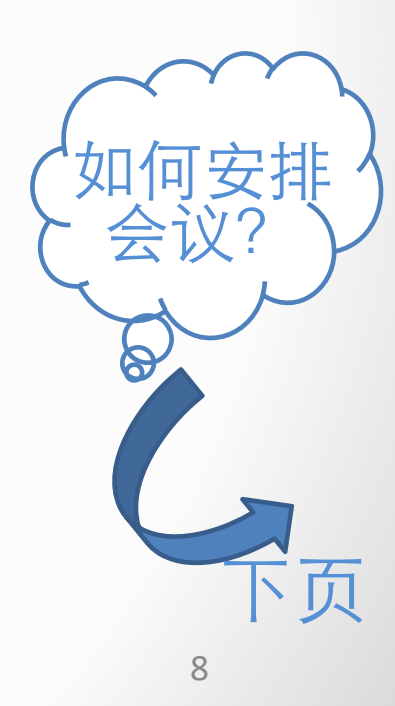

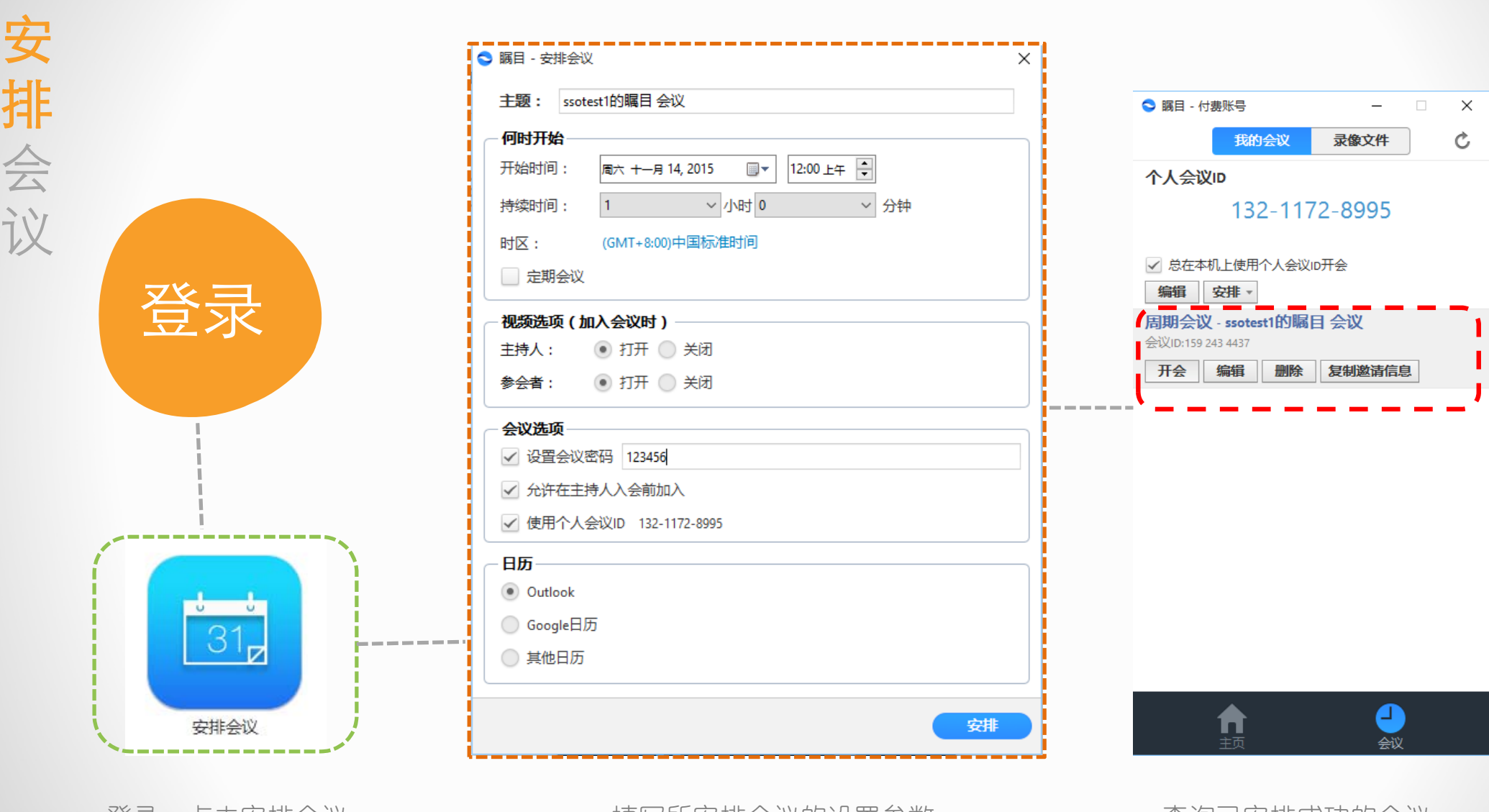

9

登录,点击安排会议 填写所安排会议的设置参数 查询已安排成功的会议

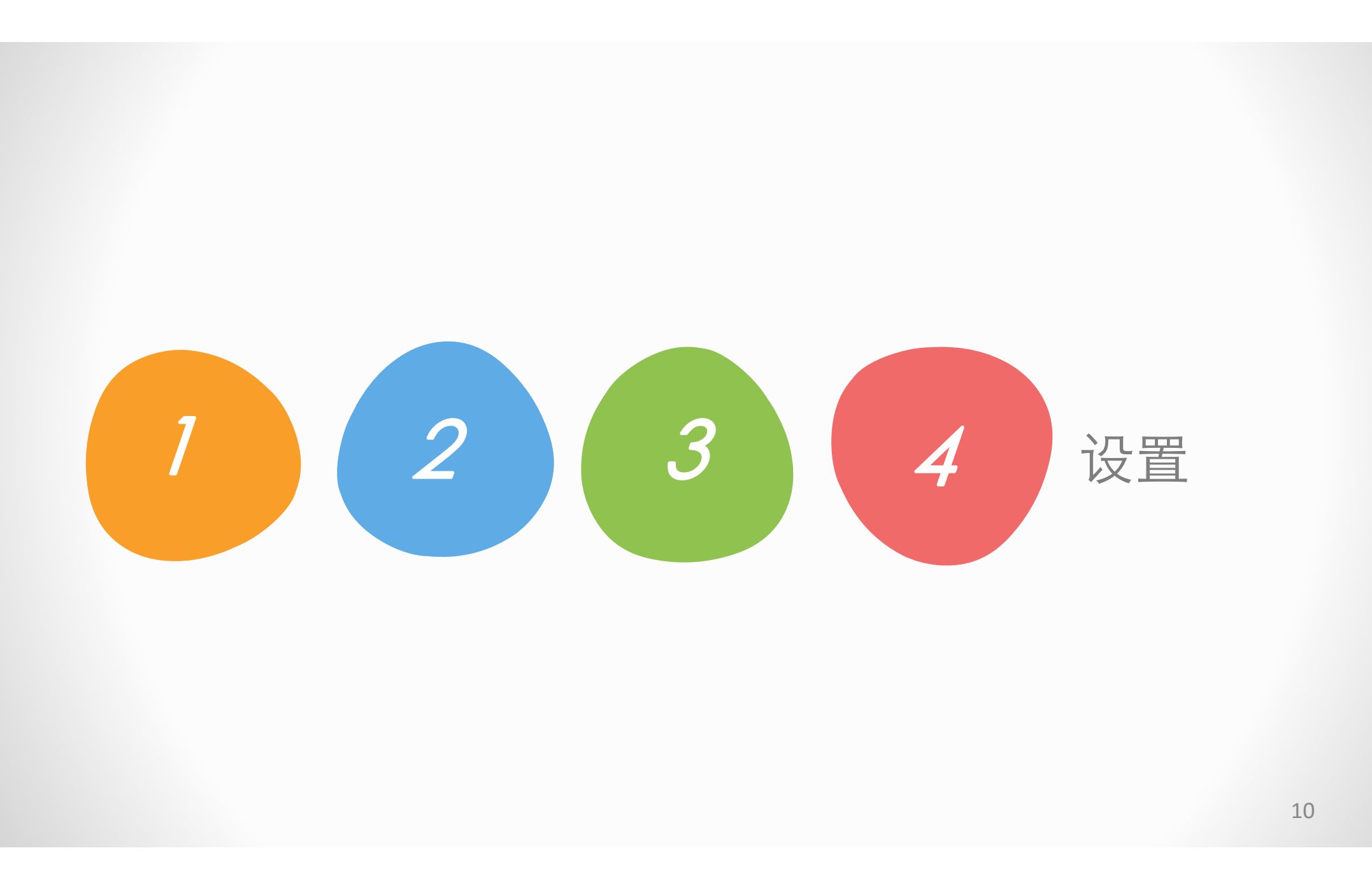

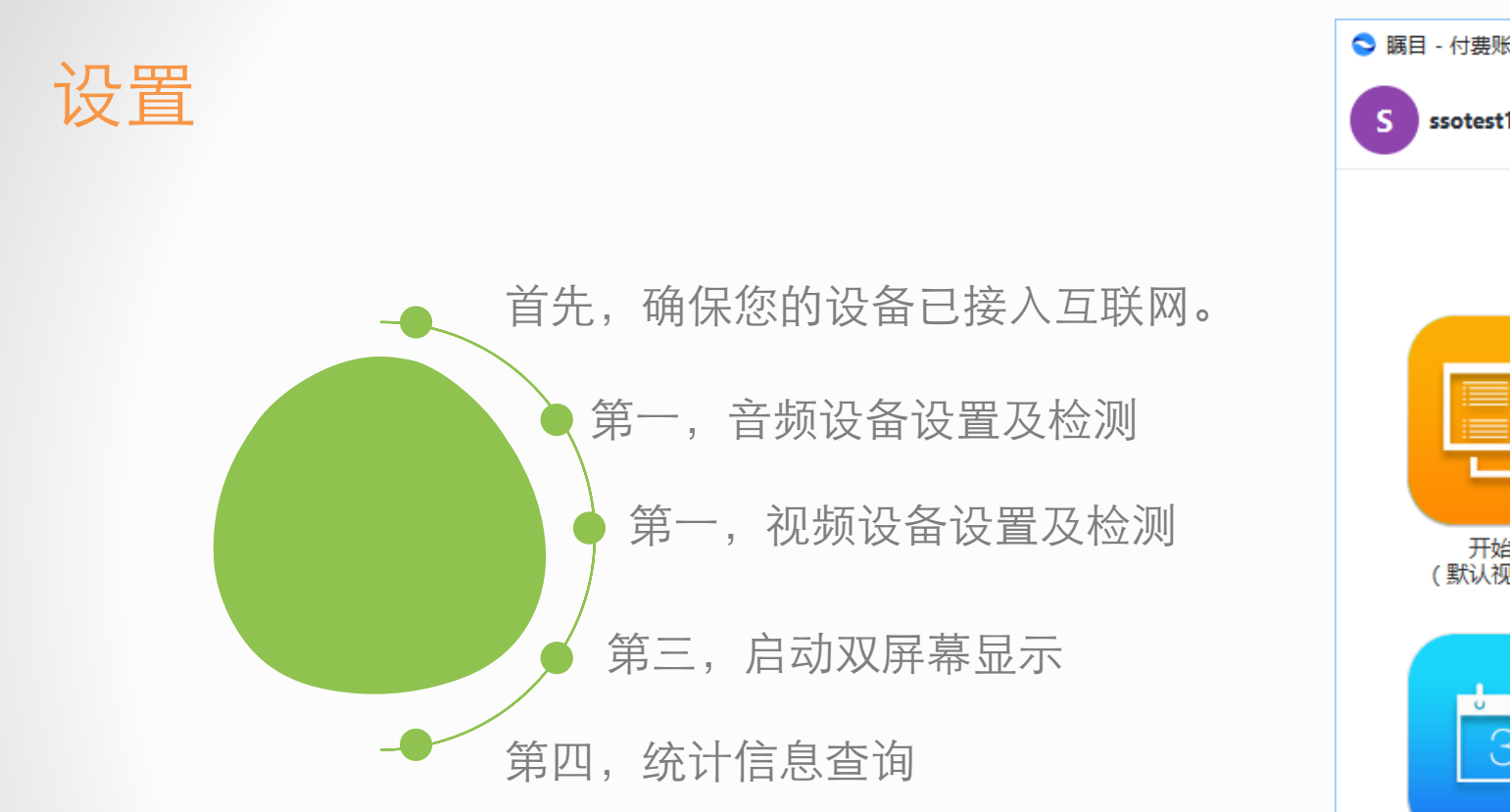

登录瞩目客户端(PC及Mac版),点击右上角的设置。

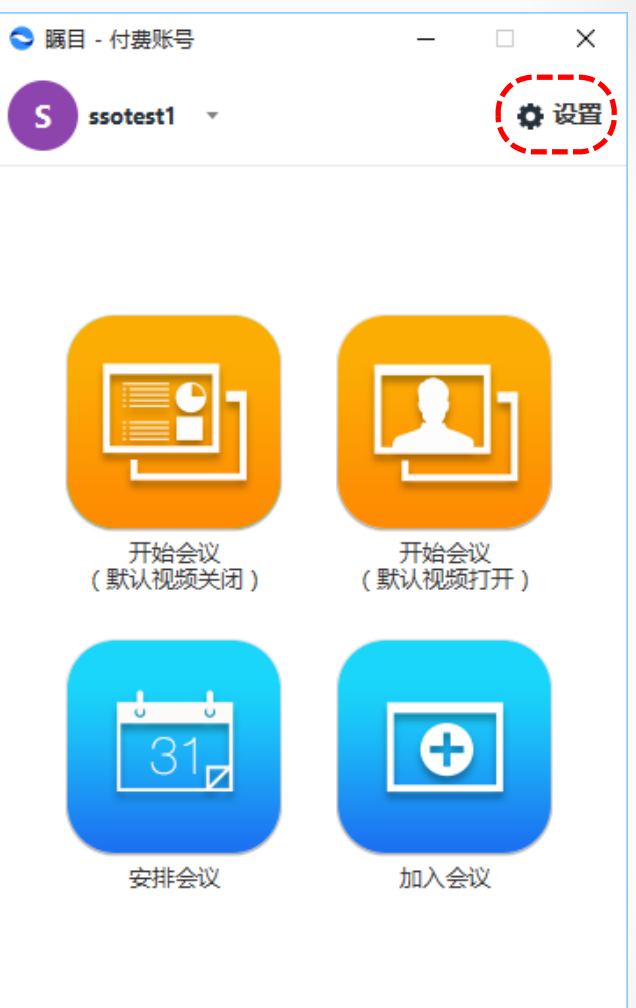

【□

11

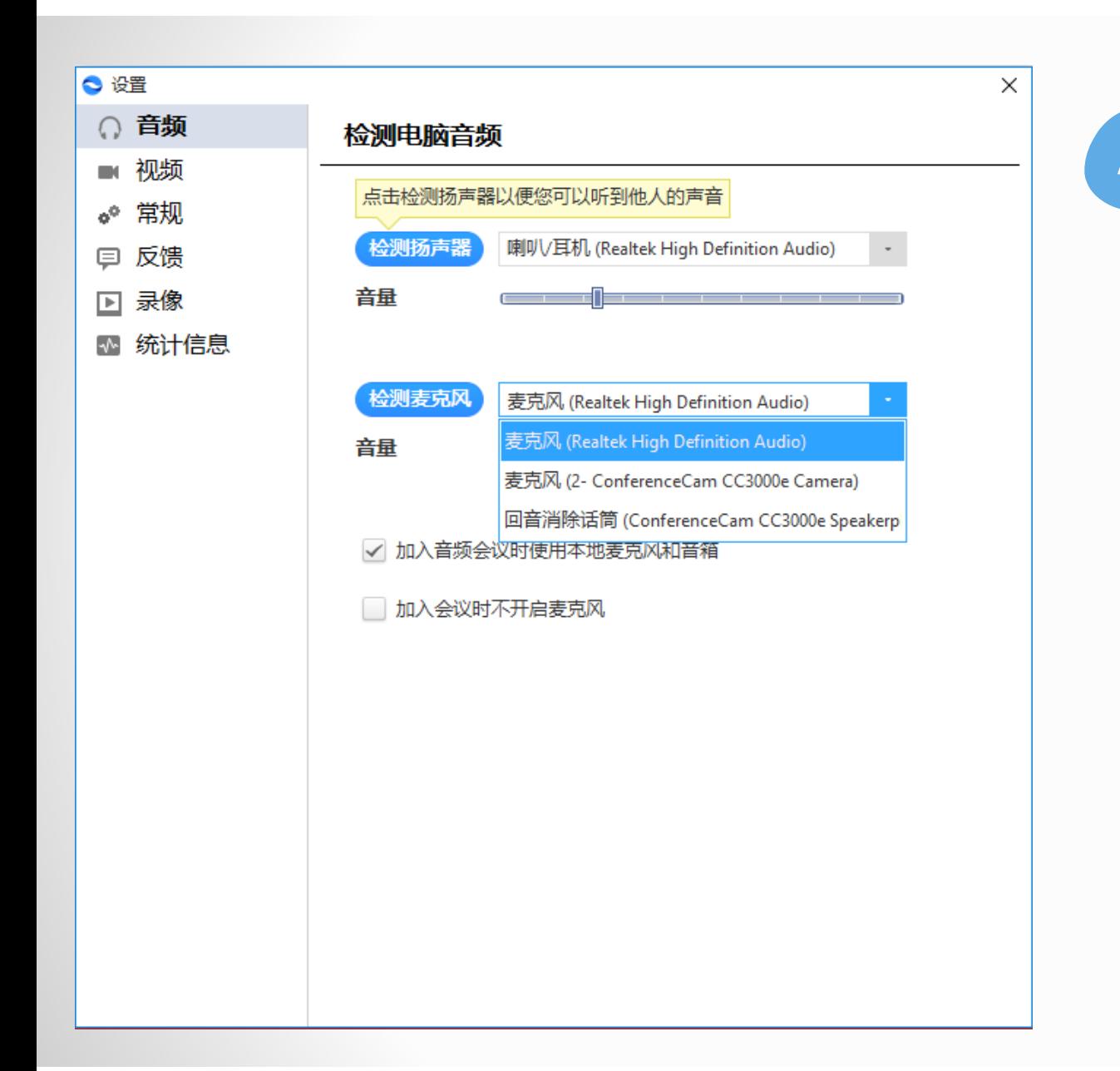

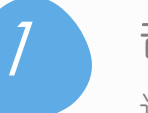

# 音频设置及检测

进入设置界面:

1)分别点击"扬声器"及"麦克风"右侧的下 拉框,选择您需要使用的扬声器及麦克风。

2)点击检测扬声器及检查麦克风,分别对两个 设备进行测试。

3) 勾选"加入音频会议时使用本地麦克风和音

箱。

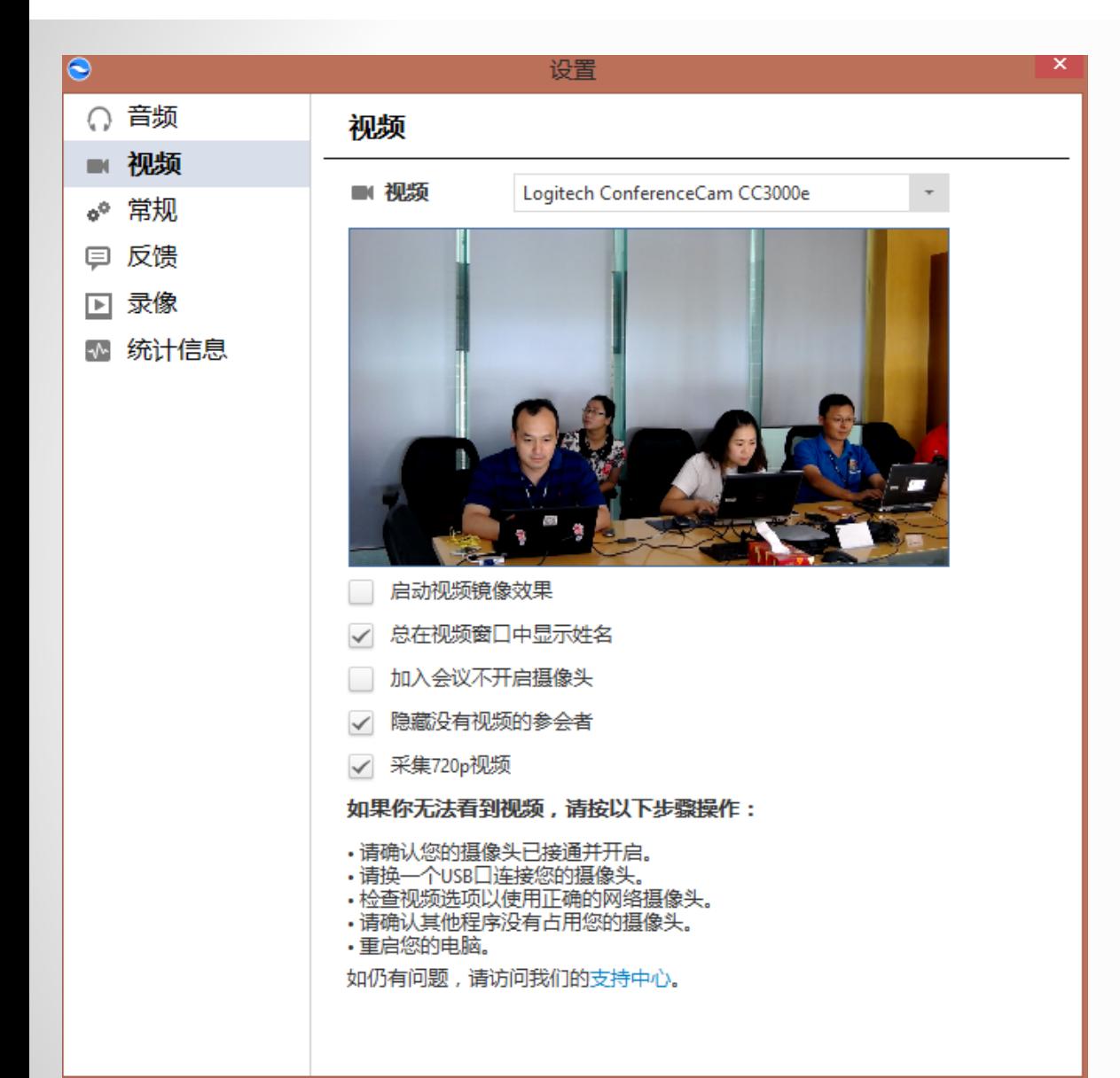

2

### 视频设置及检测

1)点击"视频"右侧的下拉框, 选择您需要使 用的视频设备。

2)点击"启动视频镜像效果"(本地视频显示 效果类似照镜子)。

3)右图中间黑色部分,是视频预览框,选好对 应的摄像头后,可以看到本地预览效果。

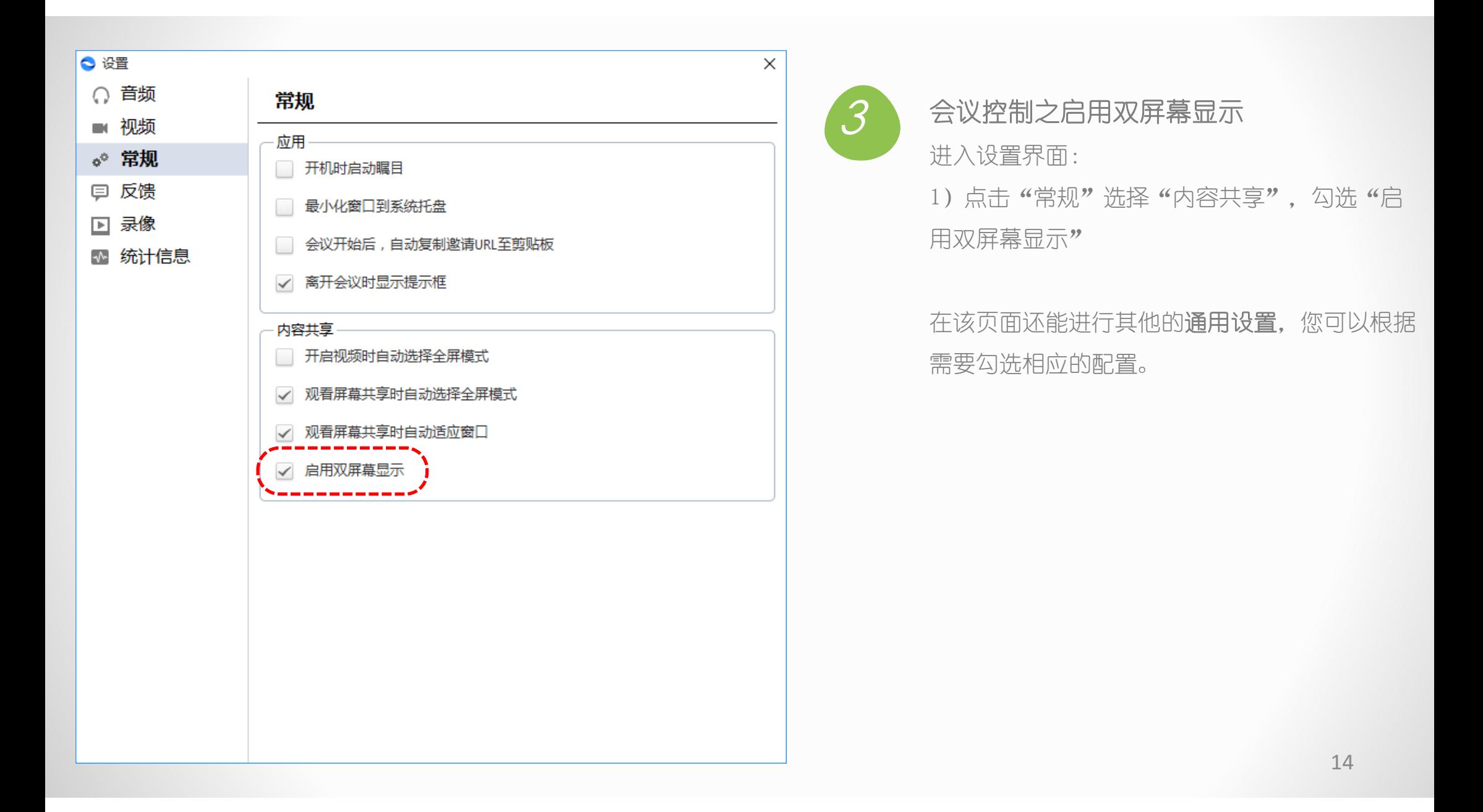

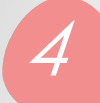

#### 会议控制之统计信息

#### 进入设置界面:

1)点击"统计信息",在会议过程中可对网络 状态进行监测。

2)点击音频、视频及屏幕共享,可以分别了解 您的发送及接收的数据。

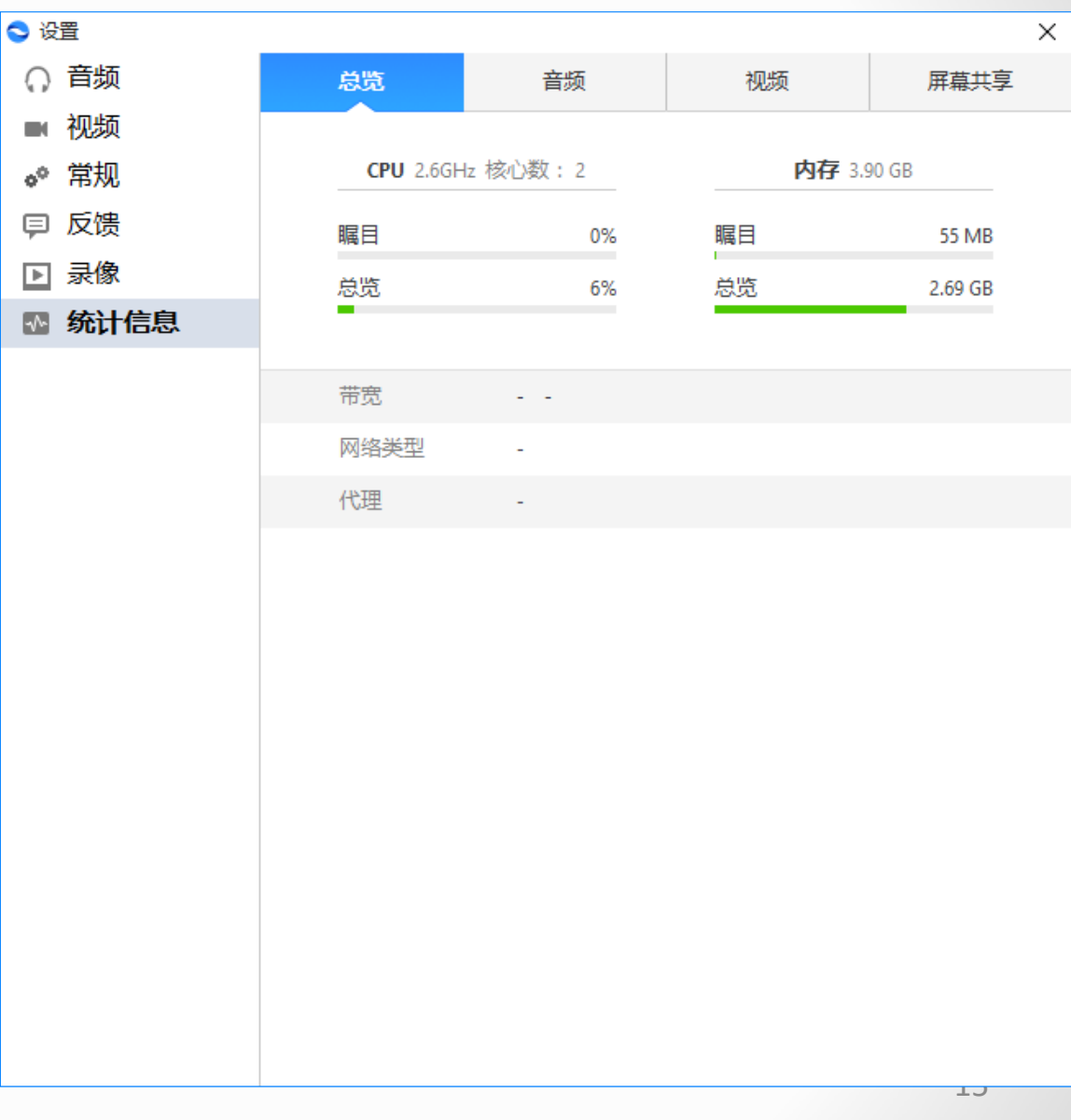